M4-2-3 業務依頼 (相談) の申込に対応する 業務依頼 (相談) 一覧 (申込のクローズ) ※業務依頼と相談は同様の操作方法となります。

①【予約管理】-【業務依頼(または相談)】-【業務依頼一覧(または相談一覧)】を選択し、申込をクロ ーズしたい申込の左にチェックを入れ、上部「申込クローズ」をクリック

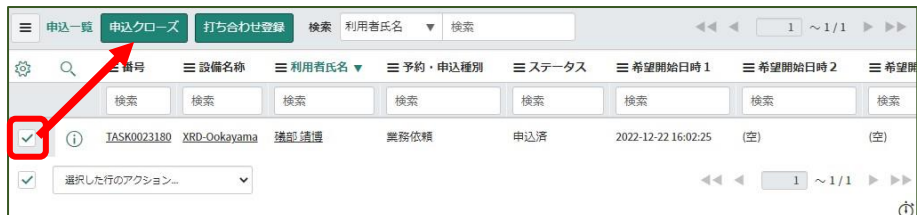

(注意)「申込クローズ」は業務依頼(相談)の対応が完了した場合、あるいは対応しないことを決定し た場合まで実施しないようにお願いいたします。

②「送信」をクリック

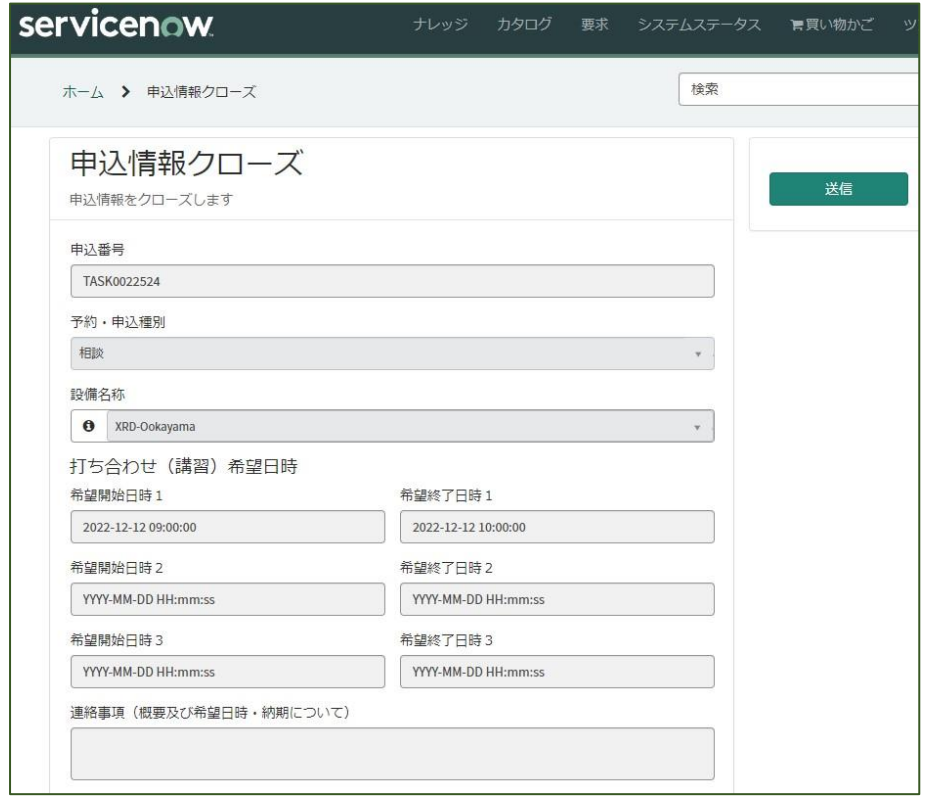

③申込情報が表示されるので完了(右下の保存はクリックしなくても完了しています。またクリックし ても問題はありません)